# **Rückmeldevorgang – Handout**

#### Wo finde ich den Link zur Rückmeldung

Auf der **Startseite des Studiportals** befindet sich unter QUICKLINKS ein Direktlink in den Bereich Studienservice (dunkelrot unterlegt).

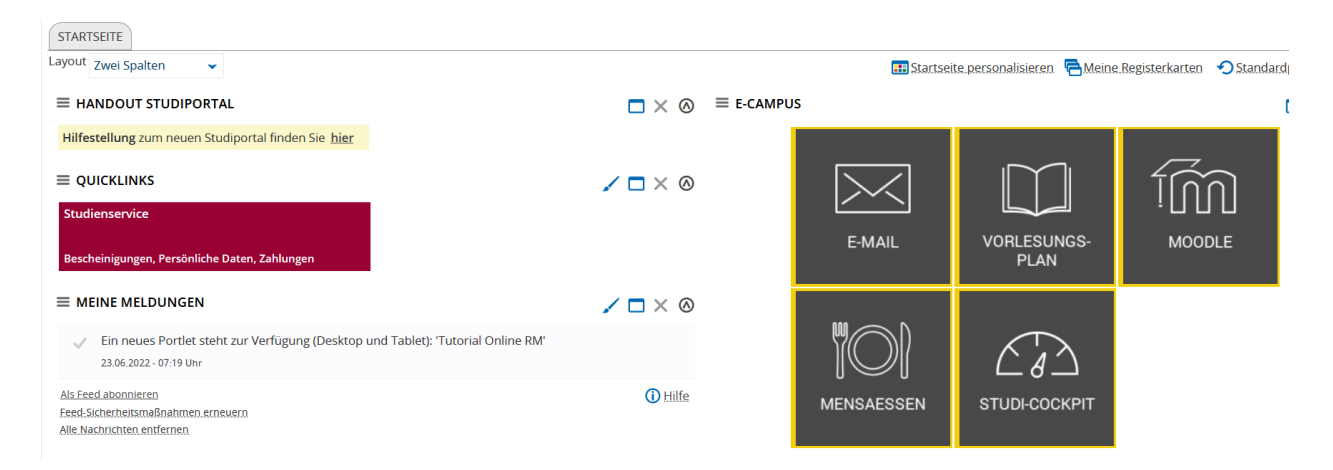

Nach Klick auf diesen Direktlink gelangt man im Bereich *Studienservice* direkt in die Rubrik '*Mein Status*'. Auf dieser Seite befindet sich auch der **Link zur Rückmeldung** unten rechts.

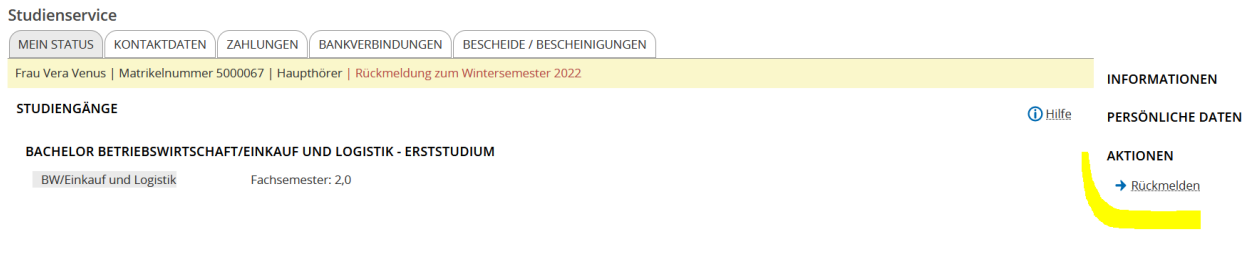

Alternativ kann man auch den Weg über das Burger-Menü gehen: *Menü > Mein Studium > Studienservice* > Link befindet sich rechts unten auf der Seite

Nach Klick auf den Link '*Rückmelden*' gelangt man auf folgende Übersichtsseite, mit Allgemeinen Informationen zur Online-Rückmeldung, zum aktuellen Rückmeldezeitraum und zu rückmelderelevanten Rechnung(en).

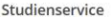

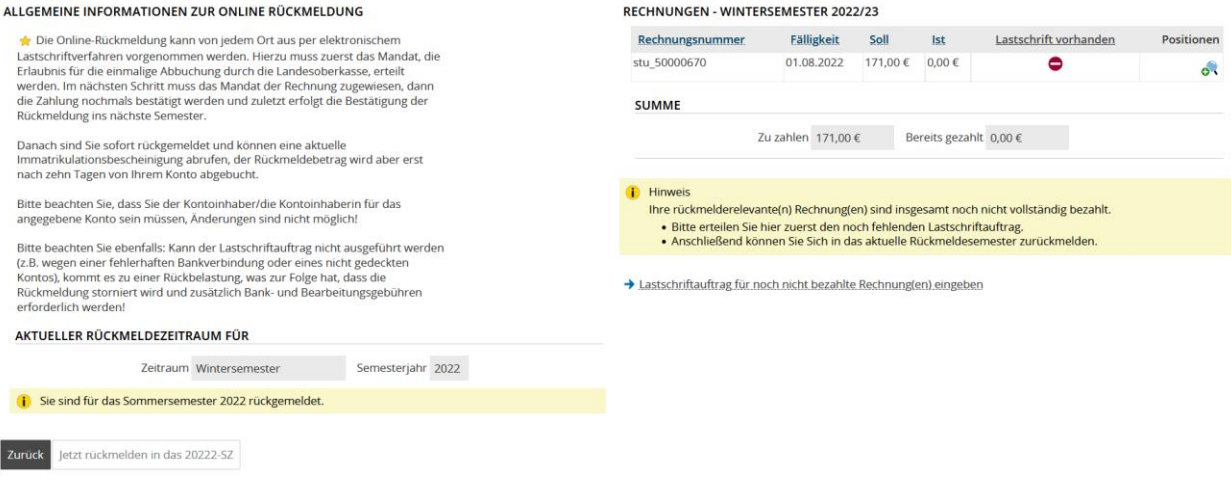

### Mandat anlegen

Im ersten Schritt muss nun ein **Mandat** (Erlaubnis für die einmalige Abbuchung durch die Landesoberkasse) erteilt werden. Zunächst muss dieses Mandat angelegt werden. Dazu klickt man auf den Link (rechte Seite, unten) '*Lastschriftauftrag für noch nicht bezahlte Rechnung(en) eingeben*' und gelangt auf folgende Seite. Hier ist die Eingabe der IBAN erforderlich, die restlichen Daten werden danach automatisch gefüllt.

Studienservice

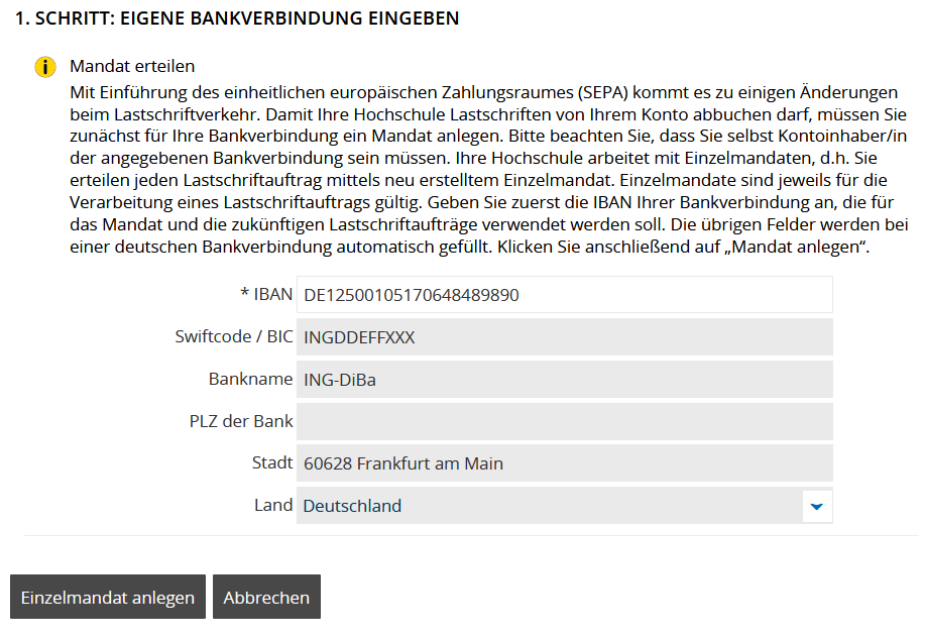

Jetzt bitte auf *>Einzelmandat anlegen*< klicken.

Man bekommt nun die Möglichkeit sich das Einzelmandat herunterzuladen. **Dies ist aber nur für die eigenen Unterlagen gedacht und nicht notwendig!** 

## Studienservice

#### MANDATE HERUNTERLADEN UND AUSDRUCKEN

**i** Hinweis

Sie können das Einzelmandat herunterladen und für Ihre Unterlagen aufbewahren. Einzelmandate sind sofort freigeschaltet und können zur Erteilung eines Lastschriftauftrag einmalig verwendet werden.

**Einzelmandat herunterladen** 

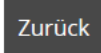

Jetzt bitte auf *>Zurück<* klicken.

Man gelangt nun wieder auf die Seite mit den Allgemeinen Informationen.

#### Angelegtes Mandat der Rechnung zuweisen

Um das Einzelmandat der entsprechenden Rechnung zuzuweisen, muss man erneut auf den Link (rechte Seite, unten) '*Lastschriftauftrag für noch nicht bezahlte Rechnung(en) eingeben*' klicken und gelangt dann auf folgende Seite

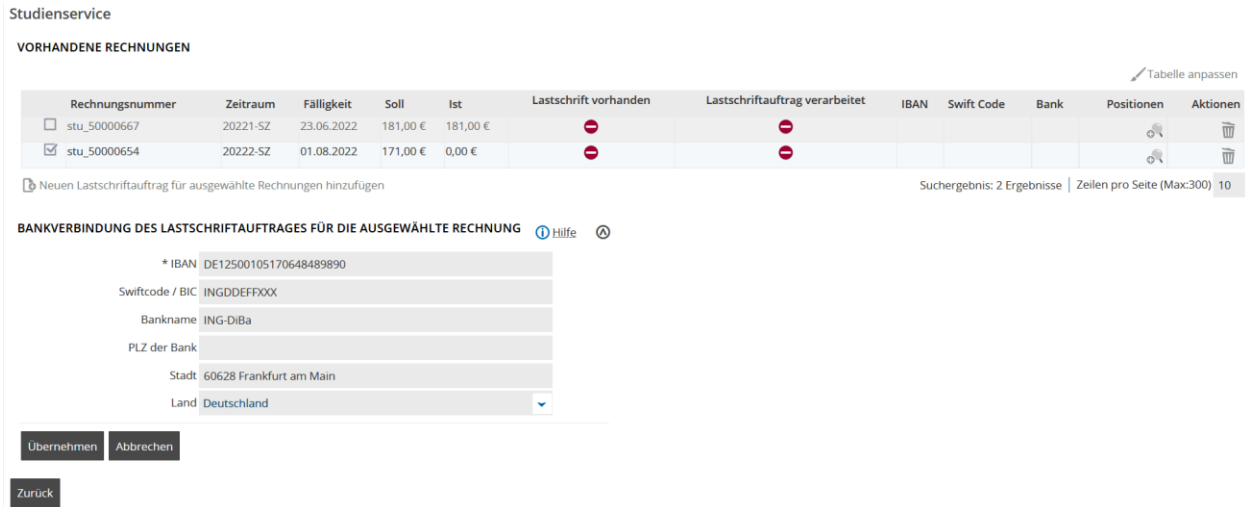

Oben auf dieser Seite ist die Rechnung, für die das Mandat erteilt werden soll, mit *Ist= 0,00 €* aufgeführt und angehakt. Sprich diese Rechnung wurde noch nicht bezahlt. Es wird auch nochmals die Bankverbindung angezeigt. Jedoch kann an dieser Stelle nichts mehr an der Bankverbindung geändert werden.

Es werden an dieser Stelle ggf. auch weitere bereits bezahlte Rechnungen aufgeführt. Bei diesen ist der Soll- und Ist-Betrag gleich hoch und dient lediglich der Information!

Mit Klick auf *>Übernehmen<* wird das Einzelmandat dieser ausgewählten Rechnung zugewiesen.

#### Zahlung bestätigen

Nun muss die Zahlung nochmals bestätigt werden. Zuerst das Häkchen setzen, dass man die Vorankündigung zur Belastung des Kontos gelesen und akzeptiert hat und danach auf *>Bestätigen<* klicken. Das voraussichtliche Datum der Abbuchung wird in der Infobox angezeigt.

### **Studienservice**

# **VORANKÜNDIGUNG**

Die SEPA-Lastschrift zum Mandat: STUX6810000500006722062300 mit unserer Gläubiger-ID: DE20PU100000031231 wird am 04.07.2022 von nachfolgendem Konto eingezogen

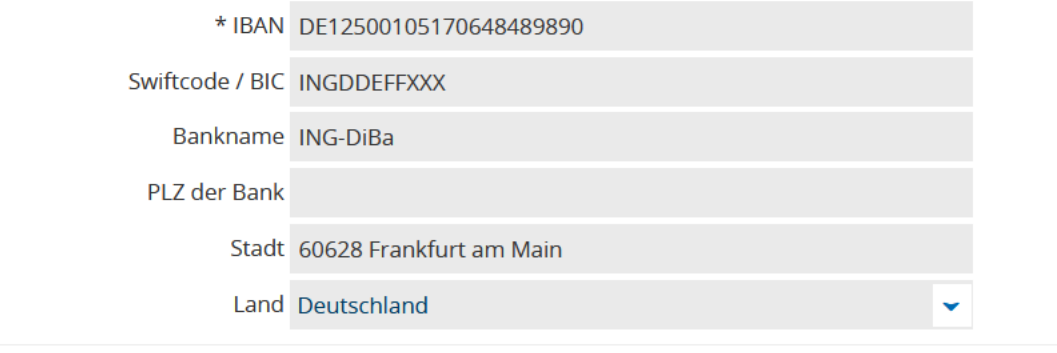

Ja, ich habe die Vorankündigung zur Belastung meines Kontos gelesen und akzeptiert.

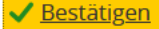

#### Bestätigung des Rückmeldevorgangs

Zuletzt muss der Rückmeldevorgang mit Klick auf *>Ja<* nochmals bestätigt werden.

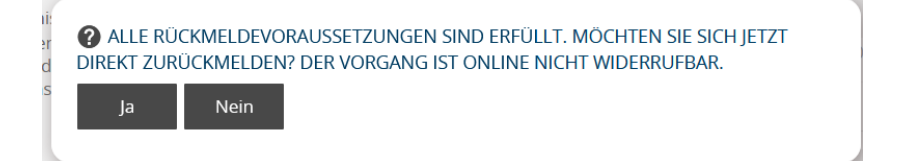

Nun ist die Rückmeldung ins nächste Semester erfolgreich beendet.

Hilfe bei Fragen

**StudiCenter** [studicenter@hs-pforzheim.de](mailto:studicenter@hs-pforzheim.de) 07231 28-6940